**Site Fácil**

# **Guia do Usuário**

**PROCERGS – Divisão 5**

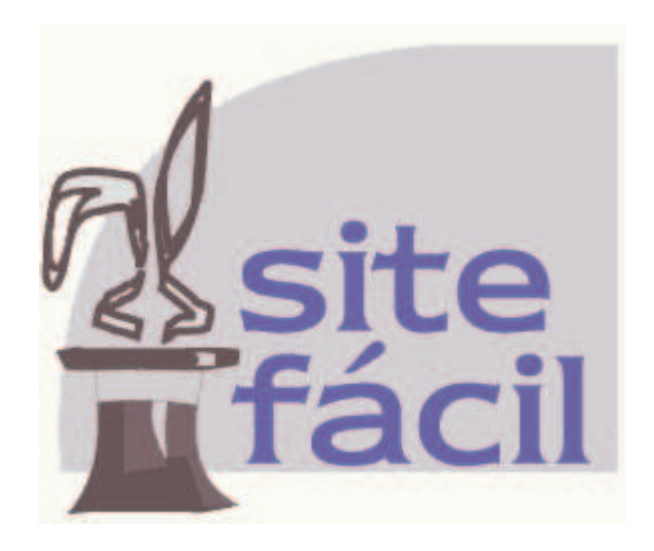

Este documento foi produzido pela PROCERGS - Divisão 5.

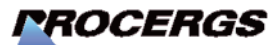

Praça dos Açorianos, s/n° - CEP 90010-340 Porto Alegre, RS (051) 210-3100 http:\\www.procergs.com.br

# **Sumário**

## Sobre este guia

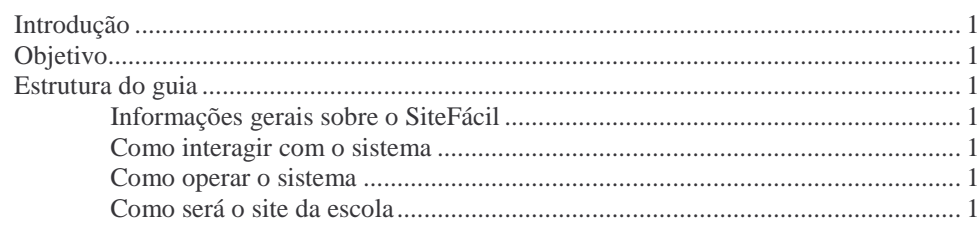

### 1 - Informações gerais sobre o SiteFácil

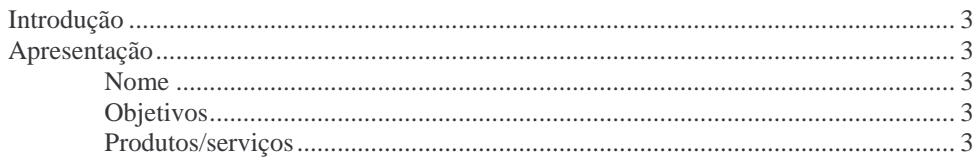

#### 2 - Como interagir com o sistema

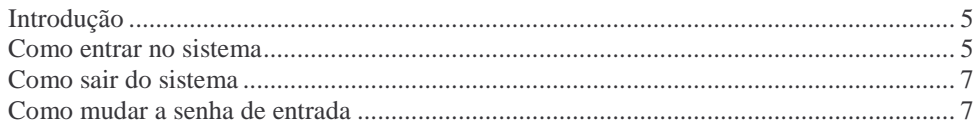

### 4 - Como operar o sistema

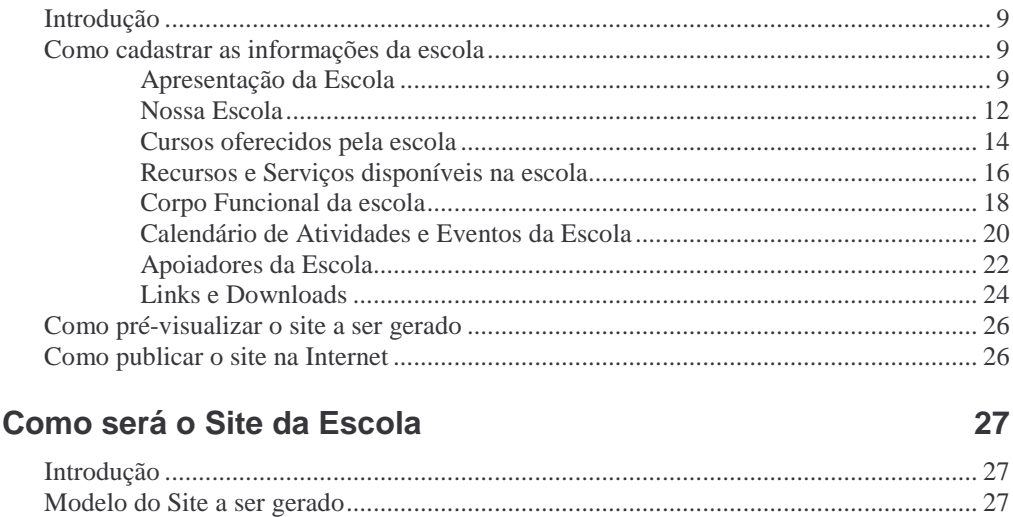

 $5-$ 

 $\mathbf{1}$ 

 $\mathbf{3}$ 

5

 $9$ 

# **Sobre este guia**

# **Introdução**

Nesta seção você encontra informações básicas para facilitar o uso do guia.

O guia não substitui o treinamento, mas sistematiza o uso do Sistema através dos seus processos de trabalho.

Tenha, neste guia, um bom companheiro, pronto a tirar suas dúvidas sobre o uso do SiteFácil.

## **Objetivo**

Orientar usuários, iniciantes e experientes, quanto à operação do sistema SiteFácil e esclarecer dúvidas sobre seu funcionamento.

# **Estrutura do guia**

O conteúdo deste guia está distribuído em cinco seções. A seguir você recebe um resumo das informações de cada uma delas, as convenções utilizadas e sugestões para uso.

## **Informações gerais sobre o SiteFácil**

Descreve a finalidade do sistema, seus produtos/serviços e conceitos gerais.

## **Como interagir com o sistema**

Apresenta a forma como você se comunica com o sistema.

### **Como operar o sistema**

Apresenta os procedimentos necessários ao cadastramento de informações sobre a sua escola.

### **Como será o site da escola**

Apresenta site de uma escola gerado pelo sistema.

# **1 - Informações gerais sobre o SiteFácil**

# **Introdução**

O SiteFácil é uma ferramenta que permite à escola uma forma simples de criar, publicar e atualizar o seu site na Internet.

# **Apresentação**

### **Nome**

SiteFácil

## **Objetivos**

Criar de forma facilitada, o site da escola.

## **Produtos/serviços**

Através de uma interface bastante simplificada a escola disponibilizará seus dados através do preenchimento de um conjunto padronizado de formulários.

Os dados informados nestes formulários são utilizados para a confecção de um grupo de até 8 páginas que, quando publicadas, irão compor o site da escola.

- Home;
- Nossa Escola;
- Cursos:
- Nossa Equipe.
- Recursos:
- Calendário;
- Apoiadores;
- Downloads e Links.

# **2 - Como interagir com o sistema**

# **Introdução**

Esta seção lhe propicia uma visão global dos recursos disponíveis para uso do SiteFácil.

É fundamental que você entenda e saiba aplicar estas instruções para facilitar a utilização do sistema.

## **Como entrar no sistema**

Apresenta a forma como você se identifica e entra no sistema SiteFácil.

1. Abra o seu navegador preferido (Browser) e na caixa de diálogo correspondente ao Endereço (URL) digite:

http://www.educacao.rs.gov.br/sitefacil/

Você recebe a tela de identificação.

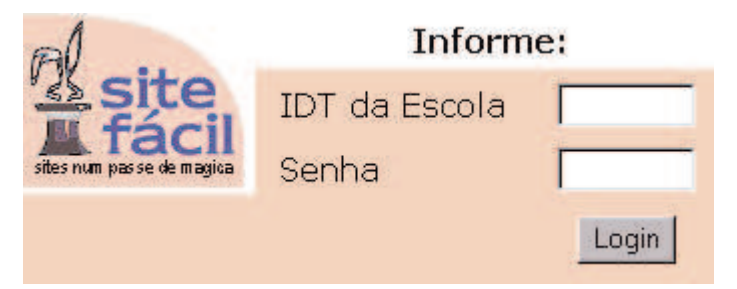

2. Informe a IDT da sua escola no campo IDT da Escola, a sua senha de acesso no campo senha e clique o botão *Login*.

A primeira vez que você entrar no SiteFacil, deverá usar a senha fornecida pela Secretaria da Educação. Será apresentada a seguinte tela:

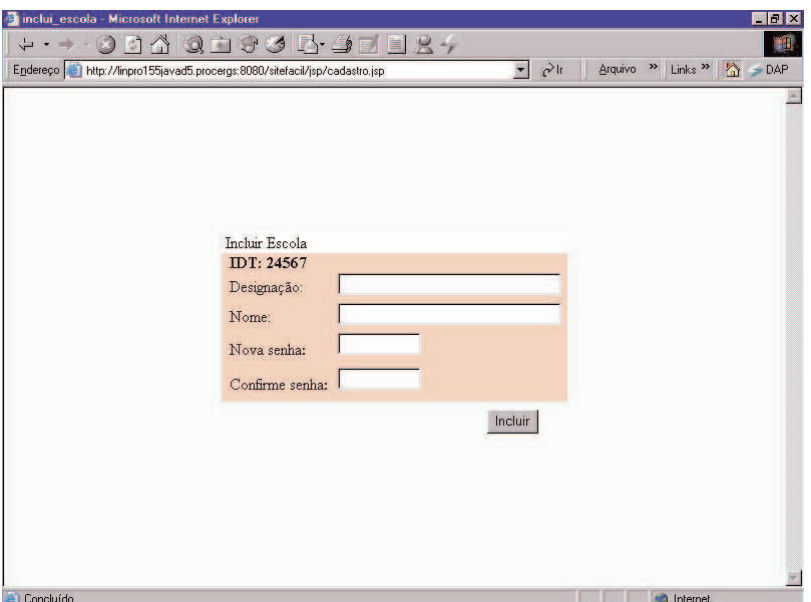

- 3. Informe a Designação da escola, o Nome da escola e informe uma nova senha, confirmando o valor da mesma.
- 4. Nas próximas vezes que você entrar no sistema, a tela inicial será:

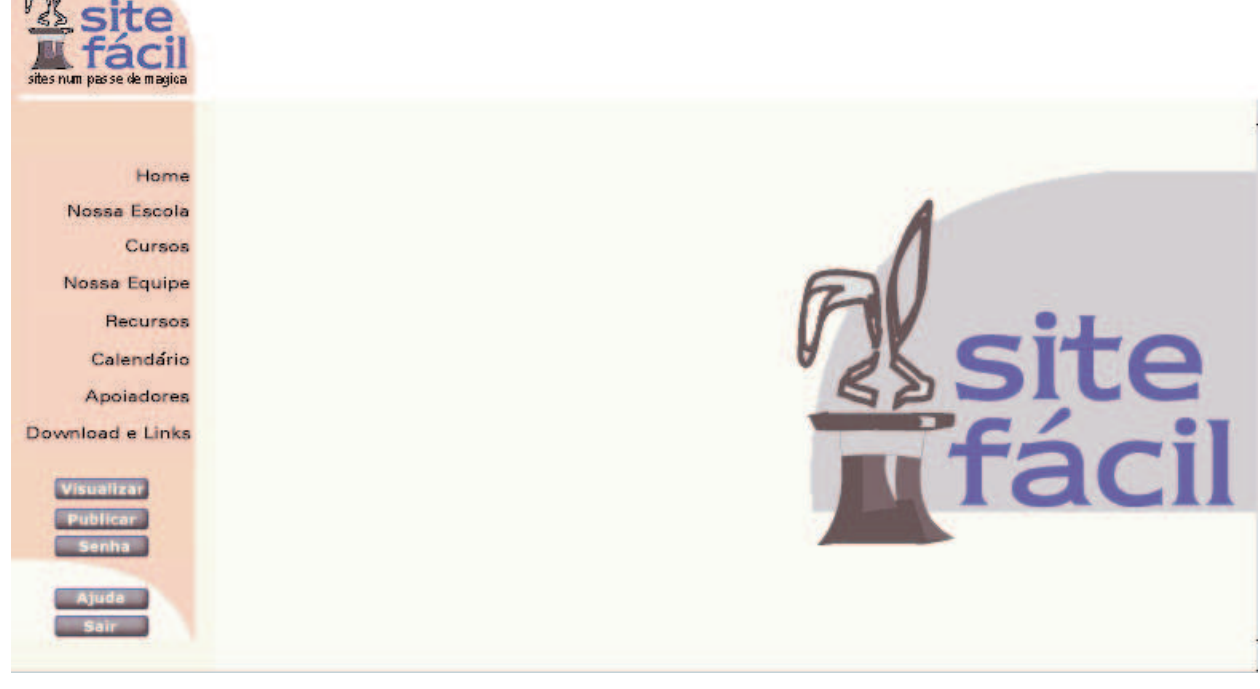

- 5. A partir desta tela você poderá acessar todos os recursos do sistema.
- 6. Durante o uso do sistema, eventualmente você pode receber a seguinte mensagem:

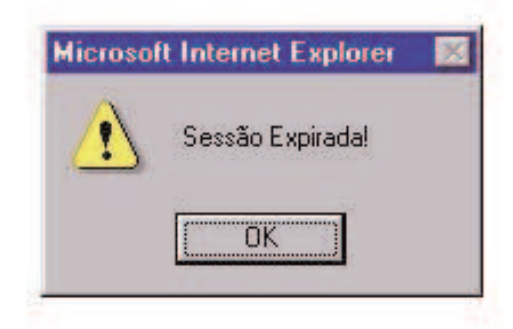

Essa mensagem é apresentada nas seguintes situações:

- você ficou em sessão por mais de 30 minutos sem ter utilizado o sistema.
- alguém abriu uma sessão do SiteFacil, em outra estação de trabalho para esta escola. O SiteFácil só permite uma sessão ativa por escola.

# **Como sair do sistema**

Apresenta a forma como você encerra uma sessão no sistema SiteFácil.

Na janela do SiteFacil, posicione a seta do mouse a esquerda da tela, e clique sobre o botão *Sair.* A sua Sessão será encerrada e o sistema voltará a apresentar a tela de identificação.

## **Como mudar a senha de entrada**

A qualquer momento você pode alterar a senha de acesso.

1. Na janela do SiteFacil, posicione a seta do mouse a esquerda da tela, e clique sobre o botão *Senha.* Será apresentada a seguinte tela:

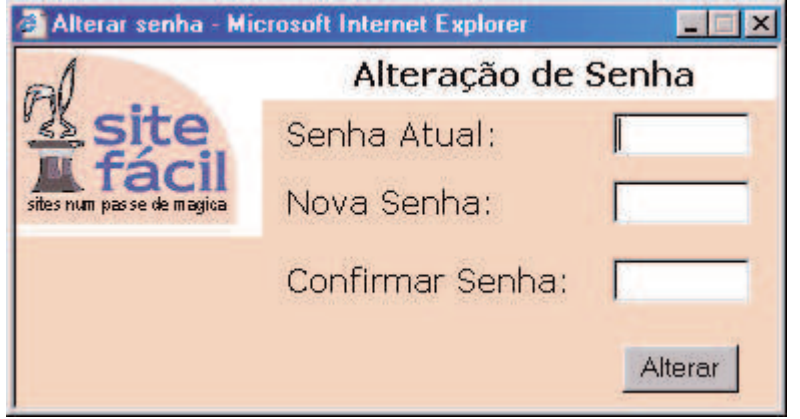

2. Informe a senha atual, a nova senha e confirme a nova senha, pressionando após o botão *Alterar*.

# **4 - Como operar o sistema**

# **Introdução**

Esta seção lhe propicia uma visão global dos recursos disponíveis em cada função do SiteFácil: consultas, alterações, inclusões, exclusões, pré-visualização, publicação..

As operações estão agrupadas de acordo com os processos de trabalho da escola. A ordem aqui apresentada acompanha a cronologia das atividades.

# **Como cadastrar as informações da escola**

A seguir você se informa sobre as ações necessárias para cadastrar as informações da escola que serão utilizadas para posterior geração do site.

## **Apresentação da Escola**

Possibilita o cadastramento das informações de identificação da escola, logotipo, foto ou ilustração da escola, texto de apresentação.

> 1. Posicione a seta do mouse a esquerda da tela, e clique sobre o item de menu **Home.**

É apresentado um formulário no qual devem ser complementadas as informações da escola.

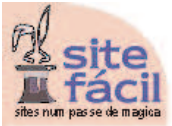

#### **Home**

Edição de Escola

Home Nossa Escola Cursos Nossa Equipe Recursos Calendário Apoiadores Download e Links

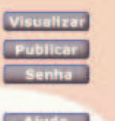

Designação Escola Estadual de Ensino Fundamental

Nome da Escola Olegário Mariano

Endereço (logradouro, número, complemento) Rua Olinda 99

#### **Bairro** Floresta

**Município** Porto Alegre

> CEP 90570040

Telefone (DDD e número) 3222-0960

Outro Telefone (DDD e número)

FAX (DDD e número)

E-mail

#### Texto de Apresentação

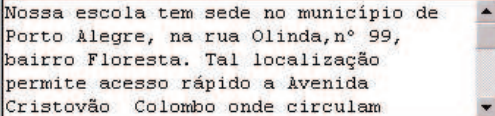

Logotipo da Escola

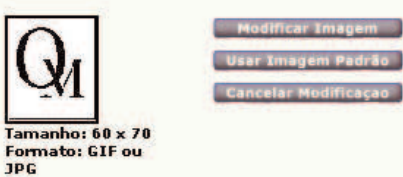

Foto ou Ilustração

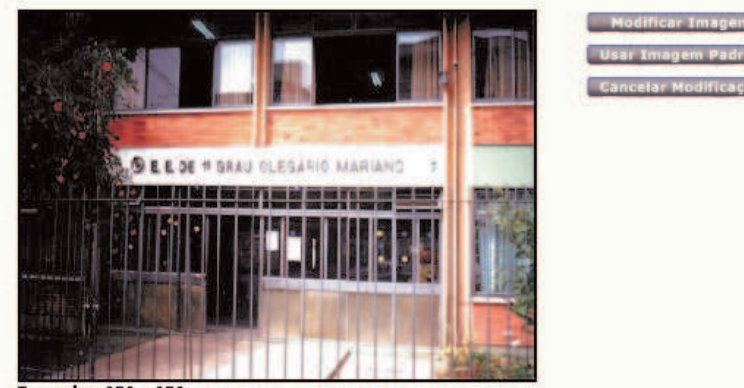

Tamanho: 350 x 250<br>Formato: GIF ou JPG

alar Mr

Salvar Cancelar

#### **Campo Designação**

Informe a designação da escola. Exemplo: Escola Estadual de 1º grau.

#### **Campo Nome da escola**

Informe o nome da escola. Exemplo: Getúlio Vargas.

#### **Campo Endereço**

Informe o endereço completo (rua, nro, complemento).

#### **Campo Bairro**

Informe o bairro da escola.

### **Campo Município**

Informe o município de localização da escola.

#### **Campo CEP**

Informe o Código de Endereçamento Postal.

#### **Campo Telefone**

Informe o telefone da escola (se tiver).

#### **Campo FAX**

Informe o fax da escola (se tiver).

#### **Campo E-mail**

Informe o endereço eletrônico para contatos com a escola.

#### **Texto de apresentação**

Informe um pequeno texto, fazendo uma breve apresentação da escola.

#### **Logotipo da escola**

Disponibilize uma imagem do tipo GIF ou JPG no tamanho de 60X70 do logotipo da escola.

Clique no botão *Modificar Imagem*. É aberta uma nova janela. Clique no botão procurar, selecione o arquivo de logotipo e clique no botão abrir. O caminho completo do arquivo é apresentado na caixa de diálogo. Clique no botão *OK* para confirmar a seleção. A imagem do logotipo aparece no quadro correspondente.

#### **Foto ou ilustração**

Disponibilize uma imagem do tipo GIF ou JPG no tamanho de 350X250 da escola.

Clique no botão *Modificar Imagem*. É aberta uma nova janela. Clique no botão procurar, selecione o arquivo da foto ou ilustração da escola e pressione o botão abrir. O caminho completo do arquivo é apresentado na caixa de diálogo. Clique no botão *OK* para confirmar a seleção. A imagem da escola aparece no quadro correspondente.

2. Após o preenchimento dos campos, clique no botão *Salvar* para confirmar os dados da apresentação da escola, ou clique no botão *Cancelar* para desistir da alteração.

## **Nossa Escola**

Possibilita o cadastramento de informações de diversos tópicos, como histórico da escola, proposta pedagógica, sistema de avaliação, turnos e horários de funcionamento e outros que a escola considere relevantes.

> 1. Posicione a seta do mouse à esquerda da tela, e clique sobre o item de menu **Nossa Escola.**

É apresentada uma tela com a relação de todos os tópicos já cadastrados da escola.

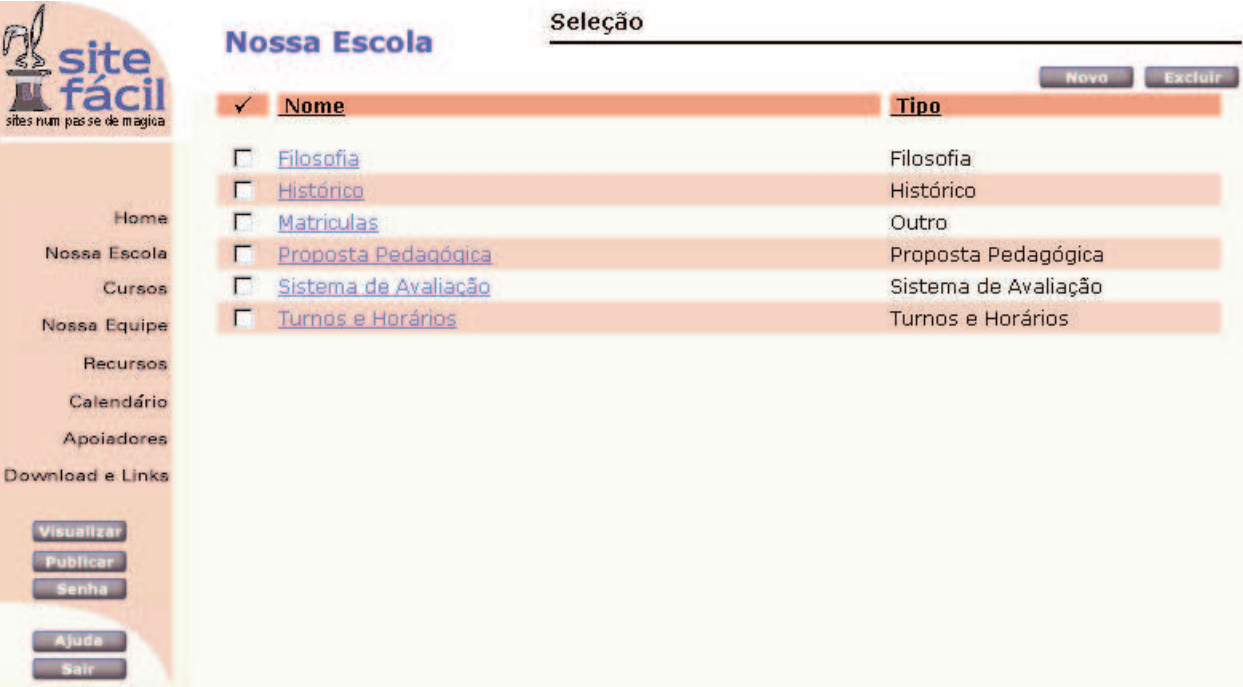

- 2. Para editar um tópico, clique sobre o seu nome na relação.
- 3. Para excluir um tópico, marque o tópico correspondente e pressione o botão *Excluir.*
- 4. Para incluir um novo tópico, pressione o botão *Novo*.

É apresentado um formulário no qual devem ser complementadas as informações do tópico.

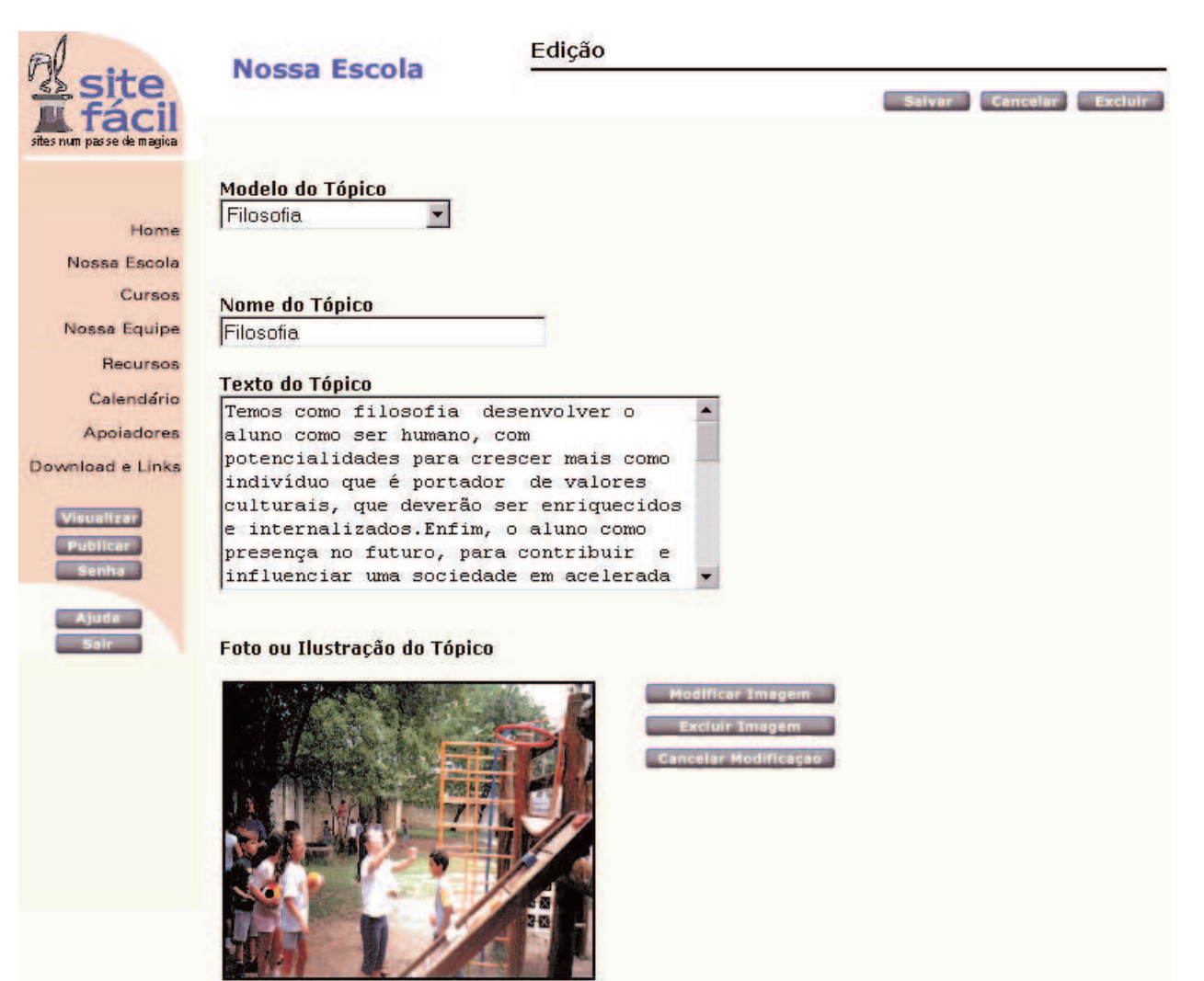

Tamanho: 250 x 200 Formato: GIF ou JPG

### **Modelo do tópico**

Informe o tipo de tópico a ser incluído

### **Nome to tópico**

Informe um nome para o tópico.

### **Texto do tópico**

Informe um texto fazendo a descrição do tópico.

### **Foto ou ilustração**

Disponibilize uma imagem do tipo GIF ou JPG no tamanho de 250X250 do tópico.

Clique no botão *Modificar Imagem*. É aberta uma nova janela. Clique no botão procurar, selecione o arquivo da foto ou ilustração correspondente ao tópico e clique no botão abrir. O caminho completo do arquivo é apresentado na caixa de diálogo. Clique no botão *OK* para confirmar a seleção. A imagem da escola aparece no quadro correspondente.

> 5. Após o preenchimento dos campos, clique no botão *Salvar* para confirmar os dados do tópico, ou clique no botão *Cancelar* para desistir da alteração ou inclusão.

## **Cursos oferecidos pela escola**

Possibilita o cadastramento de informações dos cursos que a escola oferece para a comunidade.

> 1. Posicione a seta do mouse a esquerda da tela, e clique sobre o item de menu **Cursos.**

É apresentada uma tela com a relação dos cursos ministrados pela escola e já cadastrados.

#### Seleção

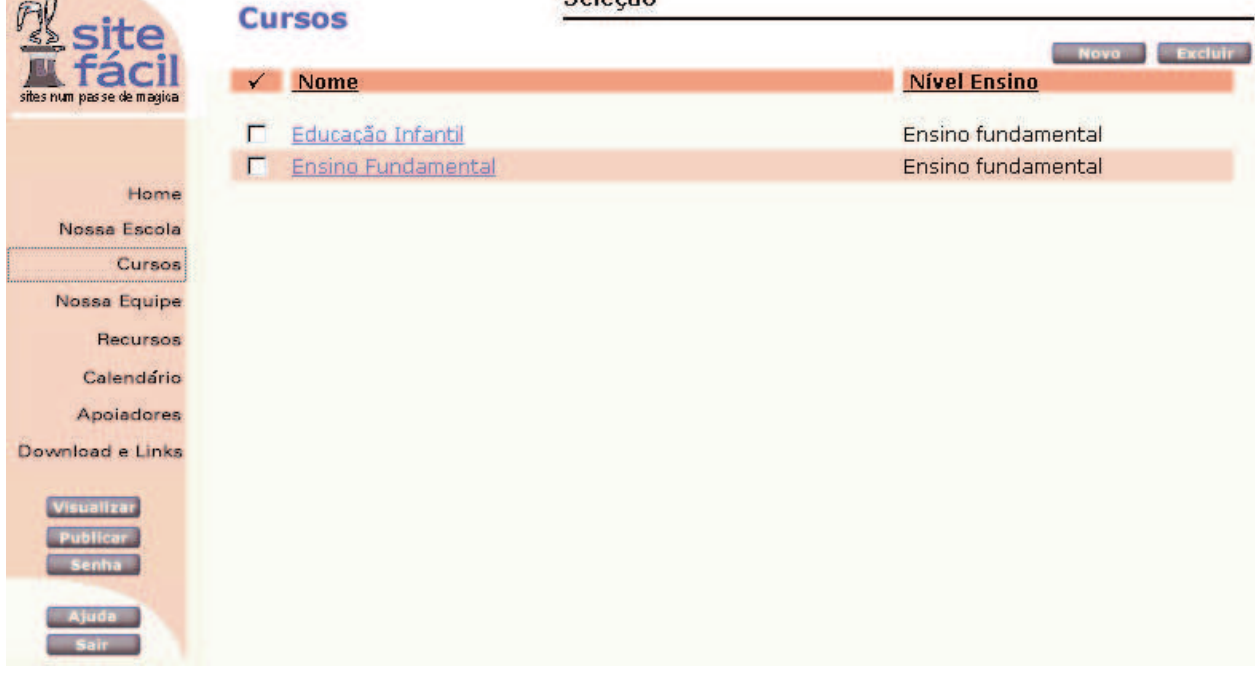

- 2. Para editar um curso, clique sobre o seu nome na relação.
- 3. Para excluir um curso, marque o curso correspondente e pressione o botão *Excluir.*
- 4. Para incluir um novo curso, pressione o botão *Novo*.

É apresentado um formulário no qual devem ser complementadas as informações do curso.

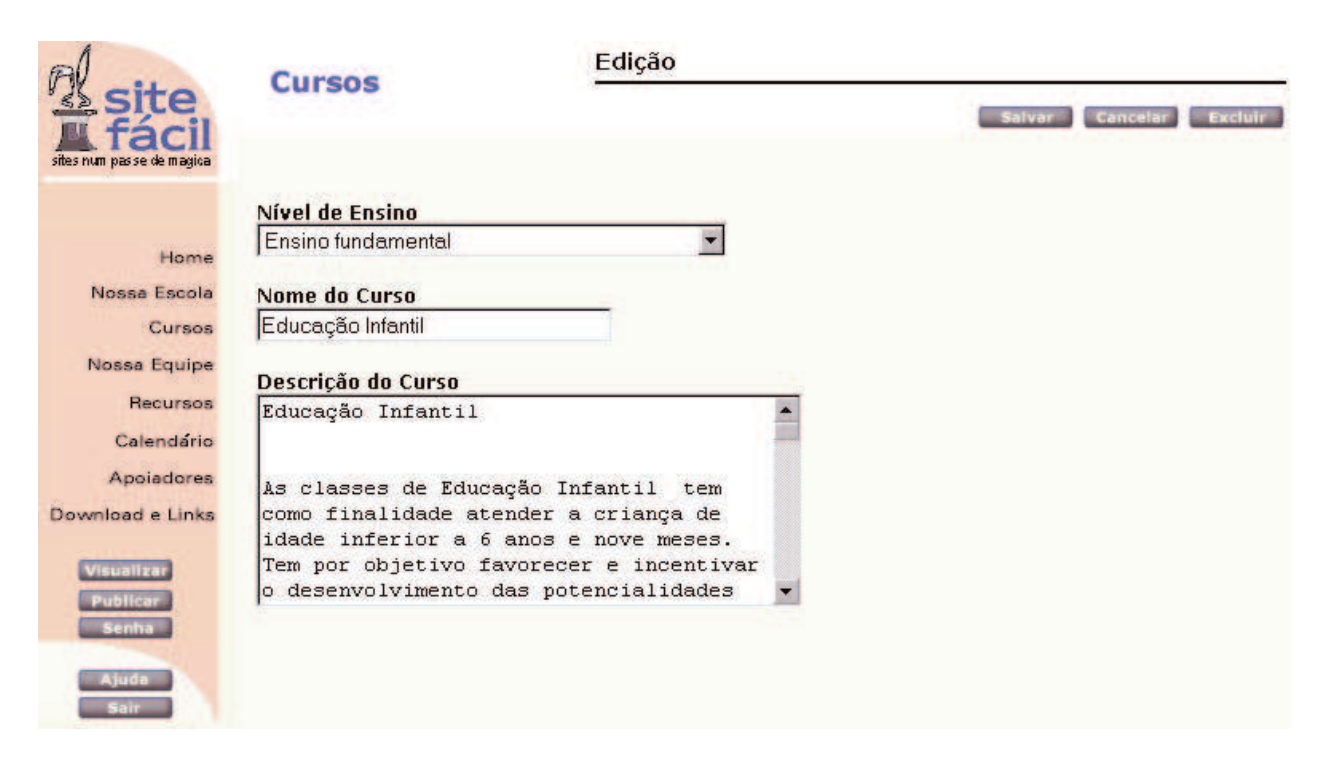

#### **Tipo de Ensino**

Informe o tipo de ensino do curso

#### **Nome do curso**

Informe o nome do curso.

#### **Descrição do curso**

Informe um texto fazendo a descrição do curso em questão.

5. Após o preenchimento dos campos, clique no botão *Salvar* para confirmar os dados do curso, ou clique no botão *Cancelar* para desistir da alteração ou inclusão.

## **Recursos e Serviços disponíveis na escola**

Possibilita o cadastramento de informações sobre os recursos e serviços ofertados pela escola, como laboratórios (informática, línguas, química...), biblioteca, quadras esportivas, serviço de orientação educacional, atividades extracurriculares(aulas de inglês, judô, música...) entre outros.

> 1. Posicione a seta do mouse à esquerda da tela, e clique sobre o item de menu **Recursos.**

É apresentada uma tela com a relação de todos os recursos e serviços da escola já cadastrados.

Seleção

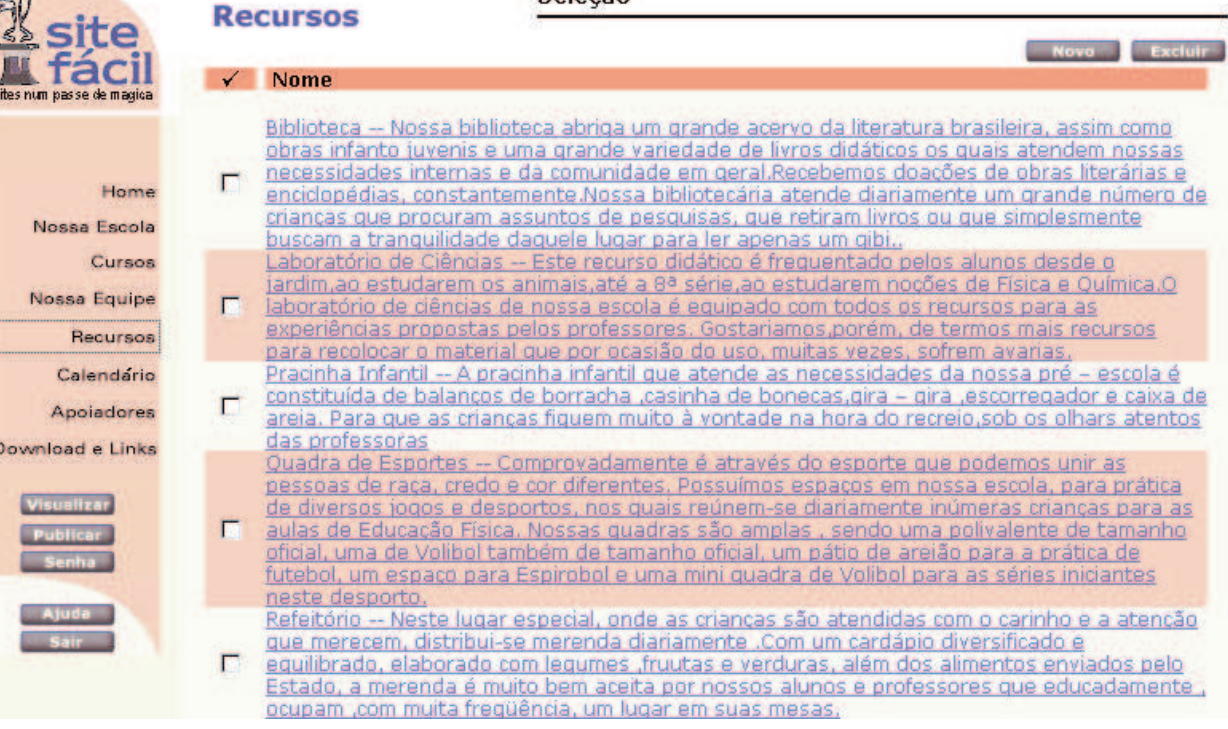

- 2. Para editar um recurso, clique sobre o seu nome na relação.
- 3. Para excluir um recurso, marque o recurso correspondente e pressione o botão *Excluir.*
- 4. Para incluir um novo recurso, pressione o botão *Novo*.
	- É apresentado um formulário no qual devem ser complementadas as informações do recurso.

 $\Lambda$ 

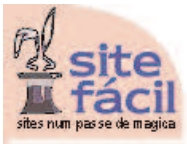

**Recursos** 

**Nome do Recurso** Biblioteca

Edição

Home Nossa Escola Cursos Nossa Equipe Recursos Calendário Apoiadores Do

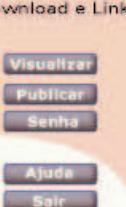

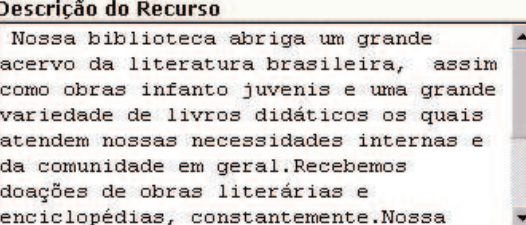

#### Foto ou Ilustração do Recurso

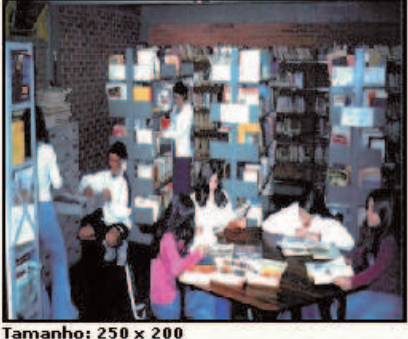

Formato: GIF ou JPG

#### **Nome do recurso**

Informe o nome do recurso.

#### **Descrição do recurso**

Informe um texto descrevendo o recurso.

#### **Foto ou ilustração**

Disponibilize uma imagem do tipo GIF ou JPG no tamanho de 250X250 do recurso.

Clique no botão *Modificar Imagem*. É aberta uma nova janela. Clique no botão procurar, selecione o arquivo da foto ou ilustração correspondente ao recurso e clique no botão abrir. O caminho completo do arquivo é apresentado na caixa de diálogo. Clique no botão *OK* para confirmar a seleção. A imagem do recurso aparece no quadro correspondente.

> 5. Após o preenchimento dos campos, clique no botão *Salvar* para confirmar os dados do recurso, ou clique no botão *Cancelar* para desistir da alteração ou inclusão.

Salvar Cancelar Excluir

## **Corpo Funcional da escola**

Possibilita o cadastramento de informações sobre o corpo funcional da escola. O cadastramento pode ser feito individual para cada um dos funcionários e professores, ou pode ser feito por grupos, tipo direção, professores por disciplina, pessoal administrativo, professores por curso,... conforme a escola preferir.

> 1. Posicione a seta do mouse a esquerda da tela, e clique sobre o item de menu **Nossa Equipe.**

É apresentada uma tela com a relação de todos os funcionários da escola já cadastrados.

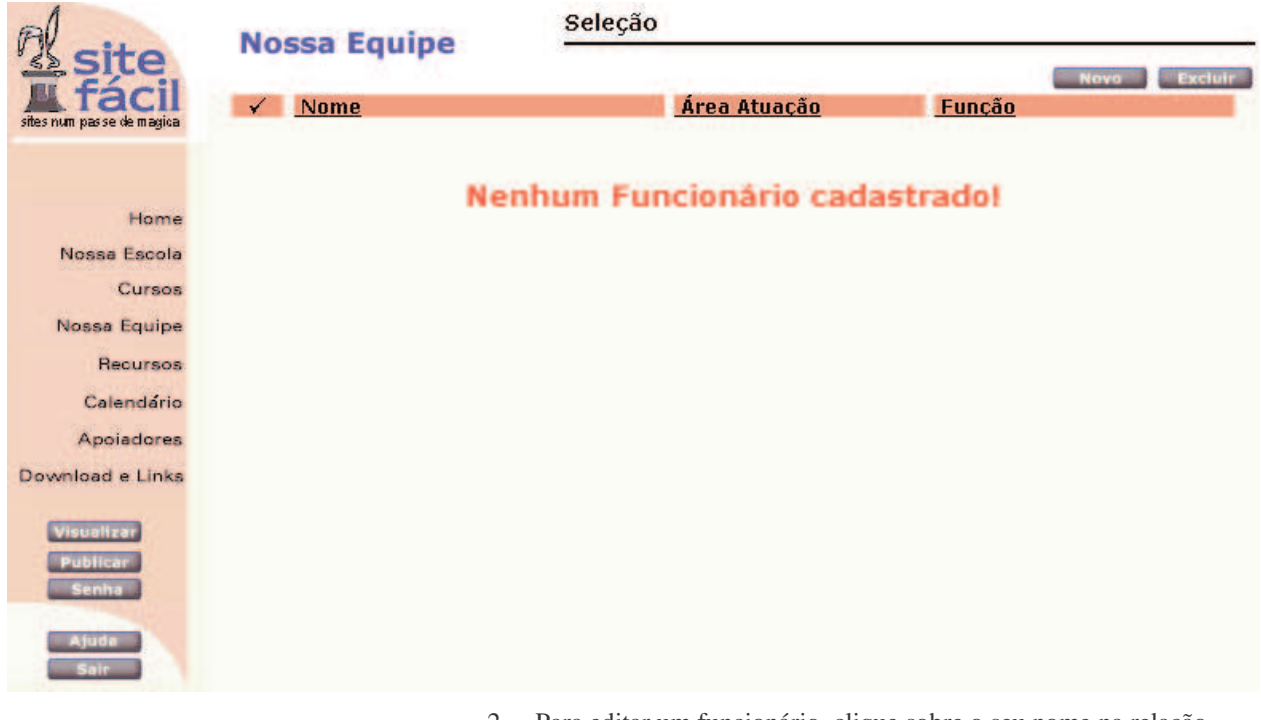

- 2. Para editar um funcionário, clique sobre o seu nome na relação.
- 3. Para excluir um funcionário, marque o recurso correspondente e pressione o botão *Excluir.*
- 4. Para incluir um novo funcionário, pressione o botão *Novo*.

É apresentado um formulário no qual devem ser complementadas as informações do funcionário.

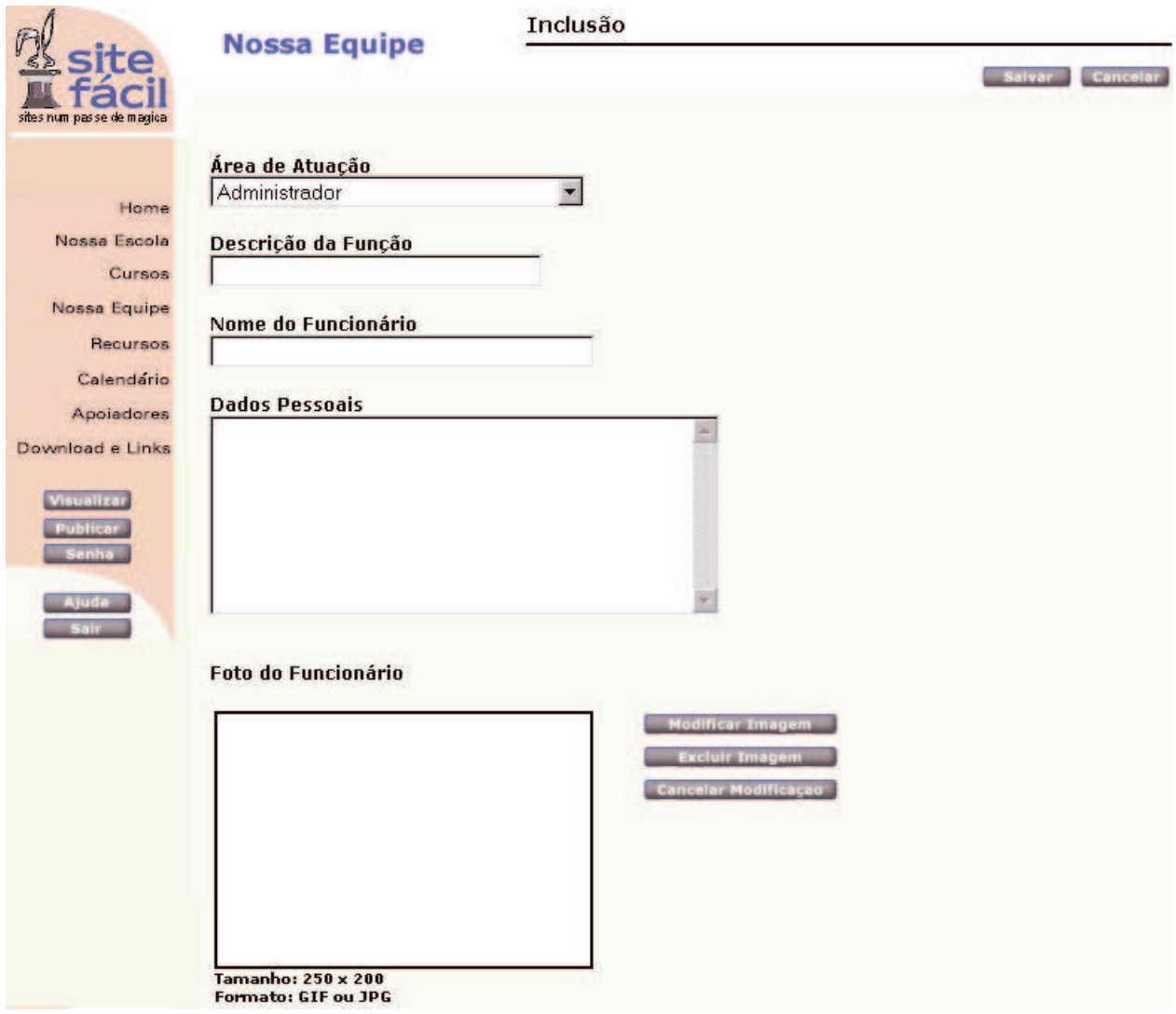

### **Campo Área de atuação**

Informe a área na qual o funcionário atua(direção, corpo docente, secretaria...).

### **Campo Descrição da função**

Breve descrição da função

#### **Campo Nome do funcionário**

Coloque o nome do funcionário ou do grupo funcional.

#### **Campo Dados Pessoais**

Breve currículo da pessoa ou um texto sobre o grupo funcional.

#### **Campo Foto**

Disponibilize uma foto do tipo GIF ou JPG no tamanho de 250X250 do funcionário.

Clique no botão *Modificar Imagem*. É aberta uma nova janela. Clique no botão procurar, selecione o arquivo da foto correspondente ao funcionário e clique no botão abrir. O caminho completo do arquivo é apresentado na caixa de diálogo. Clique no botão *OK* para confirmar a seleção. A foto do funcionário aparece no quadro correspondente.

5. Após o preenchimento dos campos, clique no botão *Salvar* para confirmar os dados do funcionário, ou clique no botão *Cancelar* para desistir da alteração ou inclusão.

## **Calendário de Atividades e Eventos da Escola**

Possibilita o cadastramento de informações sobre o calendário de atividades e eventos que irão ocorrer durante o ano letivo, tais como o início e término das aulas, períodos de avaliação, conselho de classe, feriados e dias não letivos, festas e eventos sociais da escola.

> 1. Posicione a seta do mouse a esquerda da tela e clique sobre o item de menu **Calendário.**

É apresentada uma tela com a relação de todos os funcionários da escola já cadastrados.

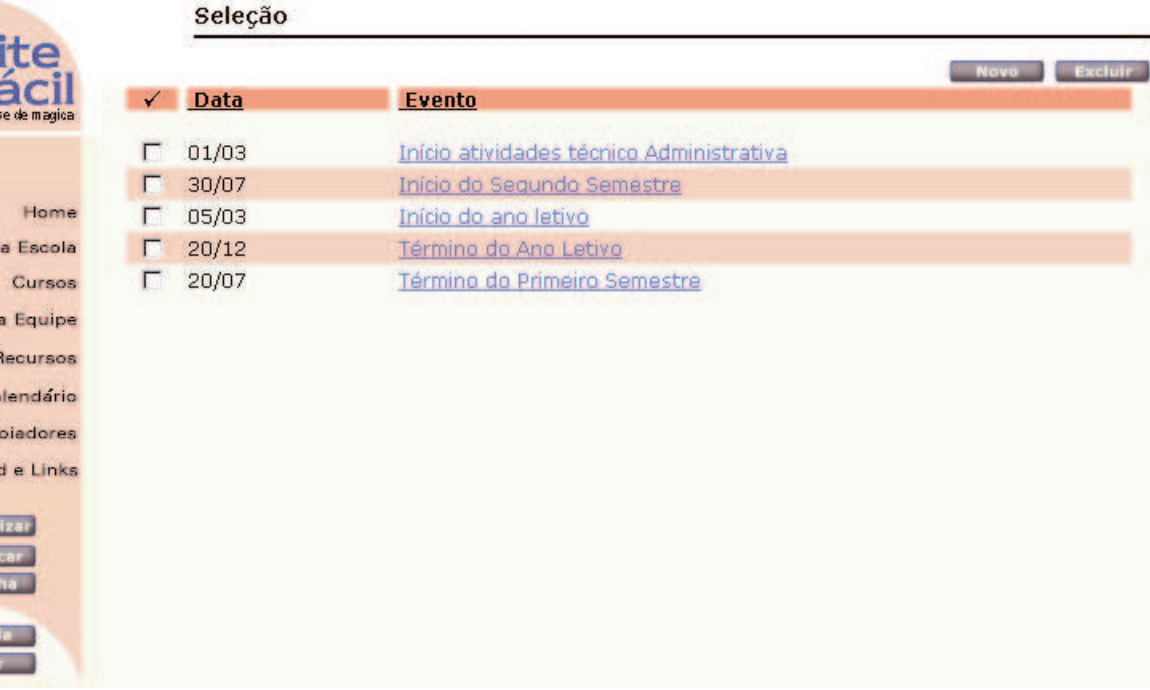

- 2. Para editar um ocorrência, clique sobre o evento na relação.
- 3. Para excluir uma ocorrência, marque o evento correspondente e pressione o botão *Excluir.*
- 4. Para incluir um novo evento, pressione o botão *Novo*.

É apresentado um formulário no qual devem ser complementadas as informações do evento.

**Noss** 

**Noss** 

 $C\varepsilon$ Ap Download

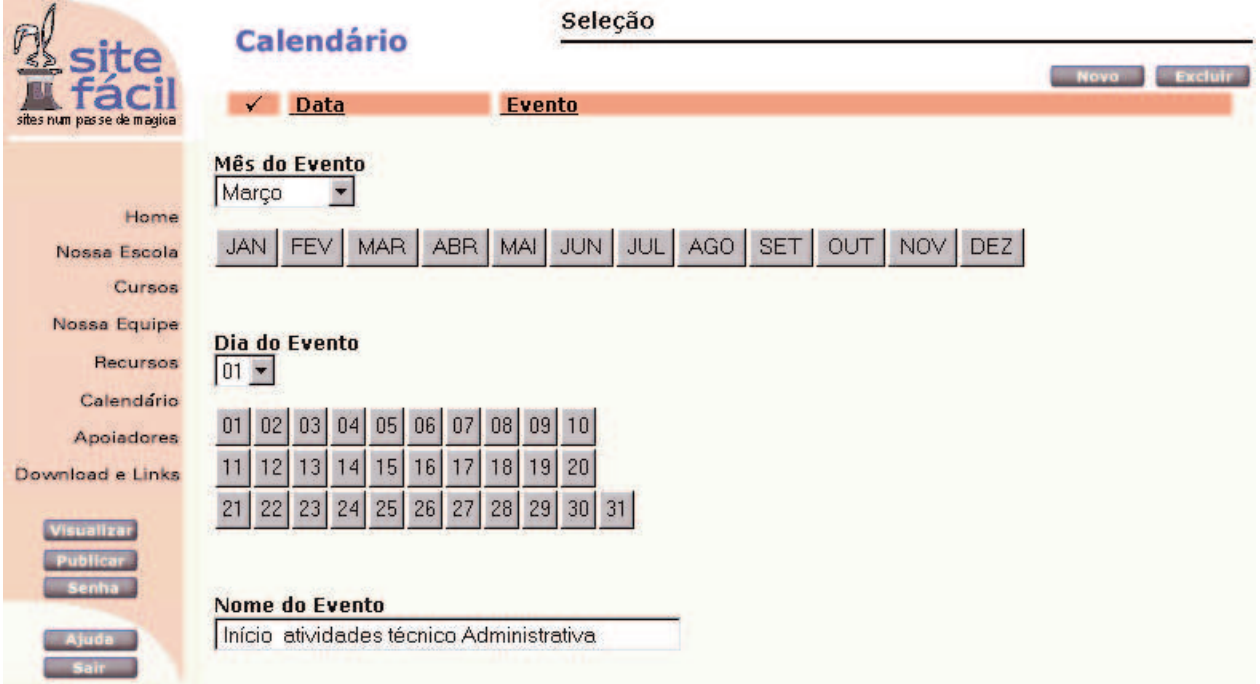

#### **Campo Mês do Evento**

Informe o mês da ocorrência do evento.

### **Campo Dia do Evento**

Informe o dia em que inicia o evento

#### **Campo Nome do evento**

Informe um nome auto-explicativo.

5. Após o preenchimento dos campos, clique no botão *Salvar* para confirmar os dados do evento, ou clique no botão *Cancelar* para desistir da alteração ou inclusão.

## **Apoiadores da Escola**

Permite a divulgação por parte da escola de pessoas ou empresas que de alguma forma colaboram com a escola.

> 1. Posicione a seta do mouse a esquerda da tela, e clique sobre o item de menu **Apoiadores.**

É apresentada uma tela com a relação de todos os Apoiadores da escola já cadastrados.

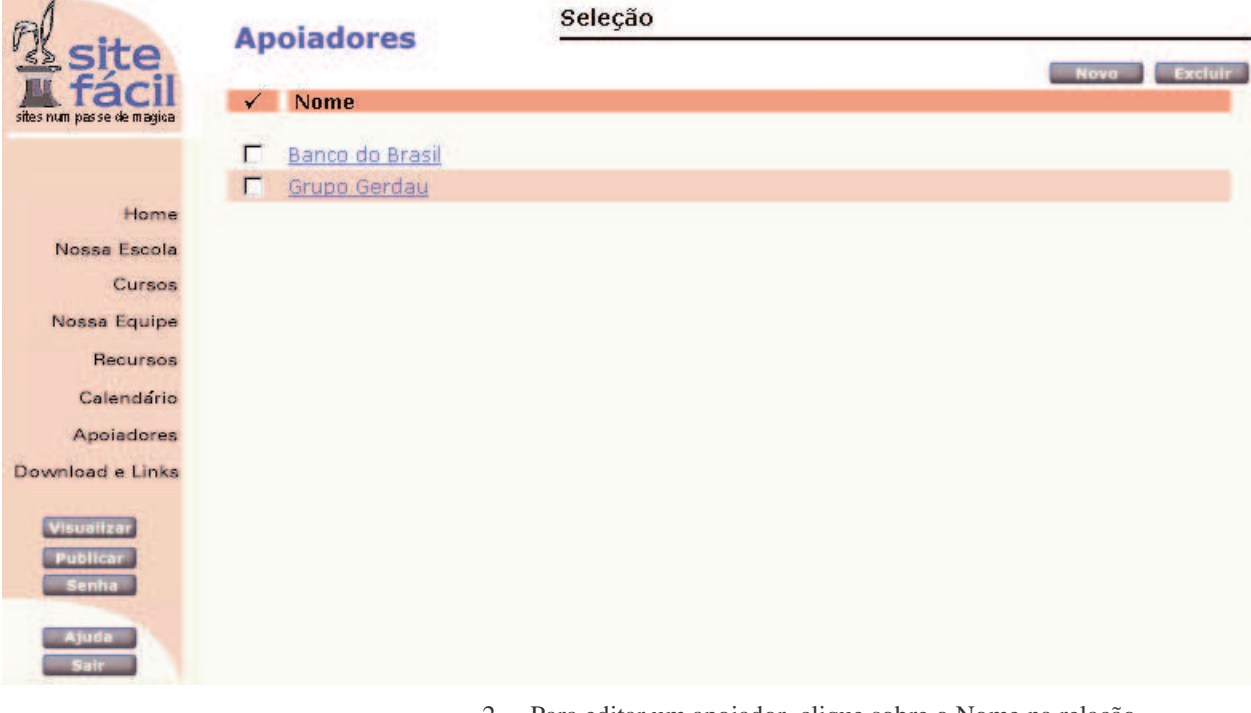

- 2. Para editar um apoiador, clique sobre o Nome na relação.
- 3. Para excluir apoiador, marque o nome correspondente e pressione o botão *Excluir.*
- 4. Para incluir um novo apoiador, pressione o botão *Novo*.

É apresentado um formulário no qual devem ser complementadas as informações do apoiador.

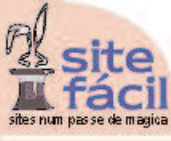

Edição **Apoiadores** Salvar Cancelar Excluir Nome do Apoiador Banco do Brasil Home Nossa Escola Descrição do Apoiador Cursos O maior banco da América Latina. Nossa Equipe O Banco do Brasil tem apoiado a Recursos escola com folhas de ofício, o que tem Calendário Apoiadores **Imagem do Apoiador** Download e Links **BRASIL** 

```
Tamanho: 250 x 200
Formato: GIF ou JPG
```
#### **Campo Nome**

Informe o nome do apoiador.

#### **Campo Descrição**

De uma breve descrição do apoiador ou do auxílio prestado a escola.

#### **Campo Imagem do Apoiador**

Disponibilize uma imagem do tipo GIF ou JPG no tamanho de 250X200. Clique no botão *Modificar Imagem*. É aberta uma nova janela. Clique no botão procurar, selecione o arquivo da foto ou ilustração correspondente ao recurso e pressione o botão abrir. O caminho completo do arquivo é apresentado na caixa de diálogo. Clique no botão *OK* para confirmar a seleção. A imagem aparece no quadro correspondente.

> 5. Após o preenchimento dos campos, clique no botão *Salvar* para confirmar os dados apoiador, ou clique no botão *Cancelar* para desistir da alteração ou inclusão.

## **Links e Downloads**

Permite a escola a disponibilização de arquivos para download e links para páginas de outros sites na Internet de interesse da escola e de sua comunidade.

> 1. Posicione a seta do mouse a esquerda da tela, e clique sobre o item de menu **Download e links.**

É apresentada uma tela com a relação de todos os arquivos e links já cadastrados.

#### Seleção

**Service State** 

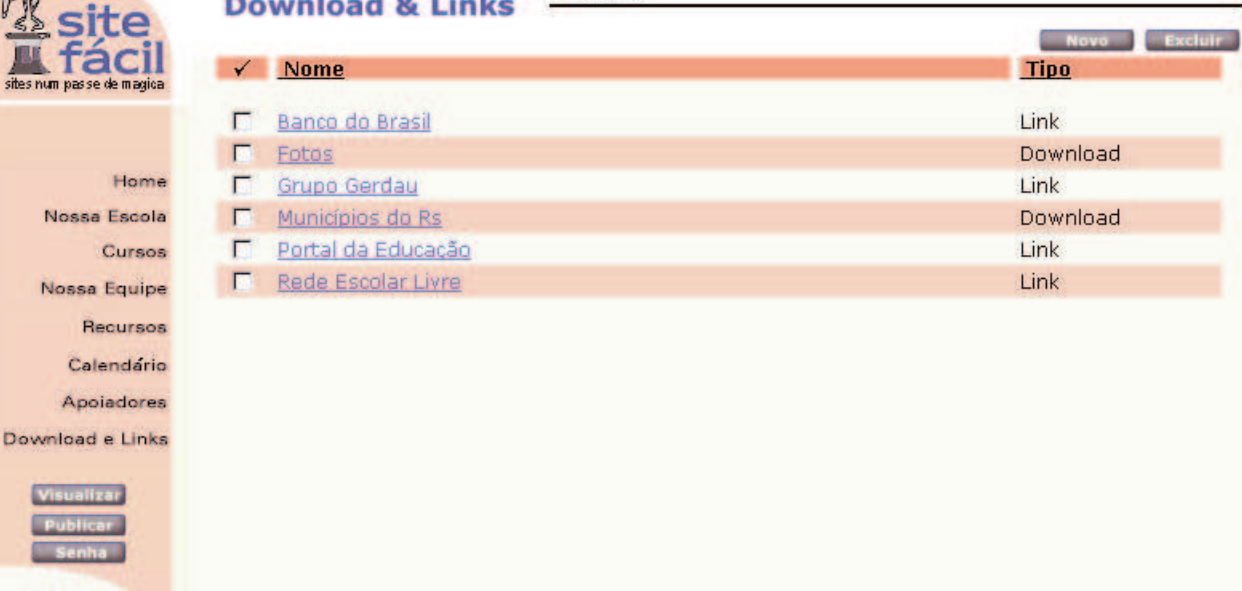

- 2. Para editar um link ou arquivo, clique sobre o Nome na relação.
- 3. Para excluir um link ou arquivo, marque o nome correspondente e pressione o botão *Excluir.*
- 4. Para incluir um novo link ou arquivo, pressione o botão *Novo*.

É apresentado um formulário no qual devem ser complementadas as informações do apoiador, como segue:

5. Para Link selecione o botão *Link* e informe o nome do lin*k.*

اکھو

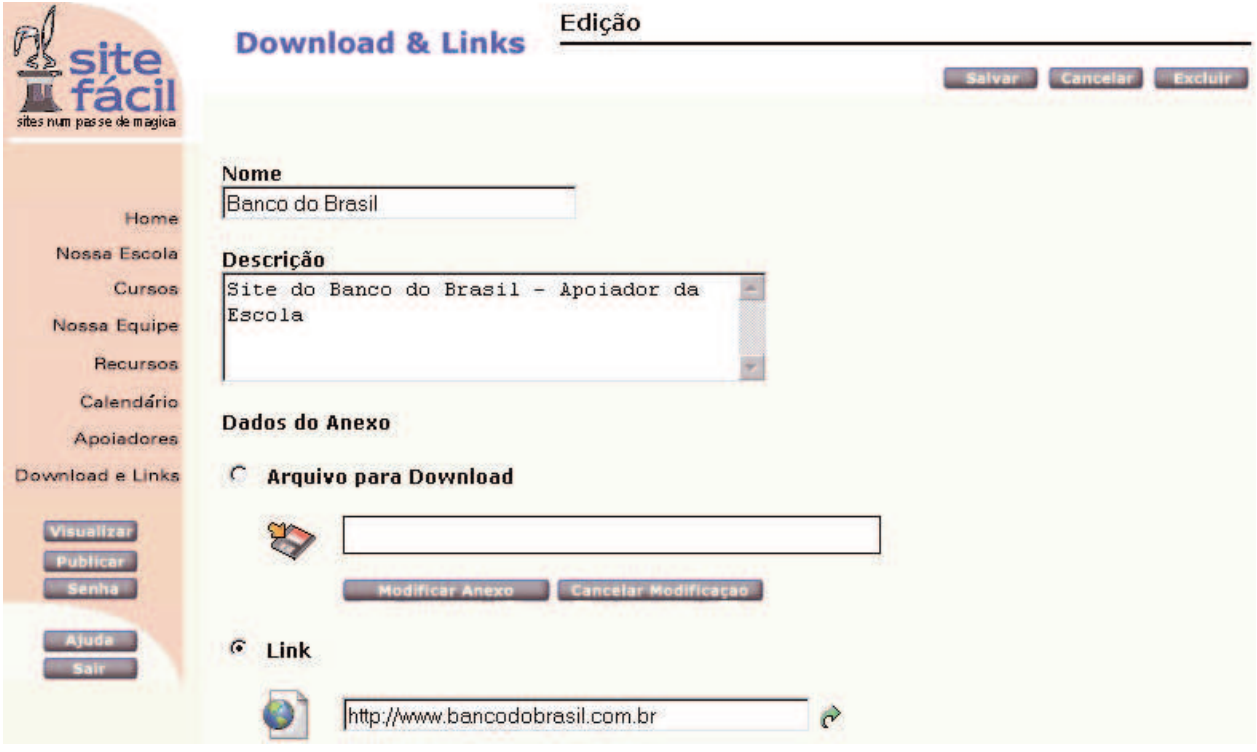

#### **Campo Nome**

Informe o nome do arquivo se for para download ou do site se for um link.

### **Campo Descrição**

Faça uma breve descrição do arquivo ou do conteúdo do site.

#### **Campo Dados do Anexo**

Para download, selecione o botão *Arquivo para Download* e clique no botão *Modificar Anexo*. É aberta uma nova janela. Clique no botão *Procurar*, selecione o arquivo para disponibilizar para download e pressione o botão *Abrir*. O caminho completo do arquivo é apresentado na caixa de diálogo. Clique no botão *OK* para confirmar a seleção.

> 6. Após o preenchimento dos campos, clique no botão *Salvar* para confirmar os dados, ou clique no botão *Cancelar* para desistir da alteração ou inclusão.

# **Como pré-visualizar o site a ser gerado**

Após o cadastramento das informações que farão parte do site da escola, é possível visualizar como ficará o site, quando publicado.

1. Posicione a seta do mouse a esquerda da tela, e clique sobre o Botão *Visualizar*.

Enquanto o site é gerado, aparece a seguinte mensagem:

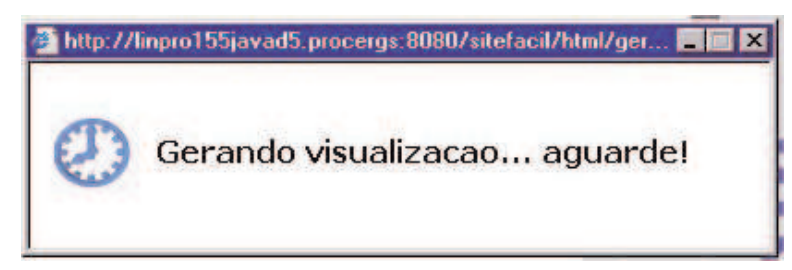

Ao término da geração é apresentado o site.

# **Como publicar o site na Internet**

Após ter feito a visualização do site e aprovado a distribuição das informações sobre suas páginas, pode ser feita a publicação do site na Internet.

> 1. Posicione a seta do mouse a esquerda da tela, e clique sobre o Botão *Publicar*.

Enquanto o site é publicado, aparece a seguinte mensagem:

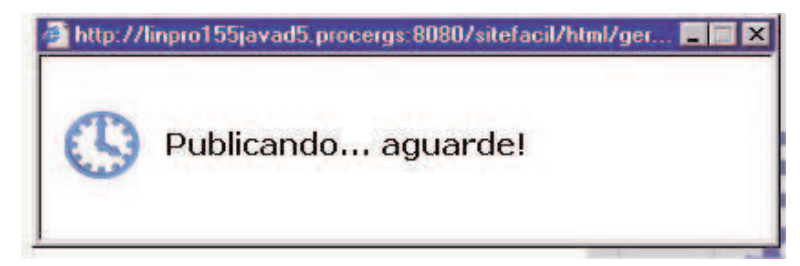

Ao término da publicação aparece a seguinte mensagem:

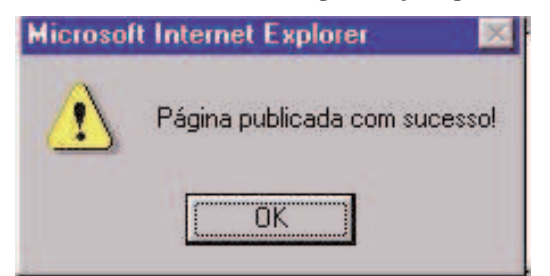

*2.* Pressione o botão *OK*.

O site publicado fica no seguinte diretório do servidor:

www.educacao.rs.gov.br/PortalSE/dados/escolas/99999/index.html

onde 99999 é o IDT da escola.

Esta forma de acesso ao site deve ser usada enquanto a escola não possuir o domínio definitivo de suas páginas na Internet.

# **5 – Como será o Site da Escola**

# **Introdução**

Abaixo segue um exemplo de um Site de uma escola gerado pelo SiteFácil.

# **Modelo do Site a ser gerado**

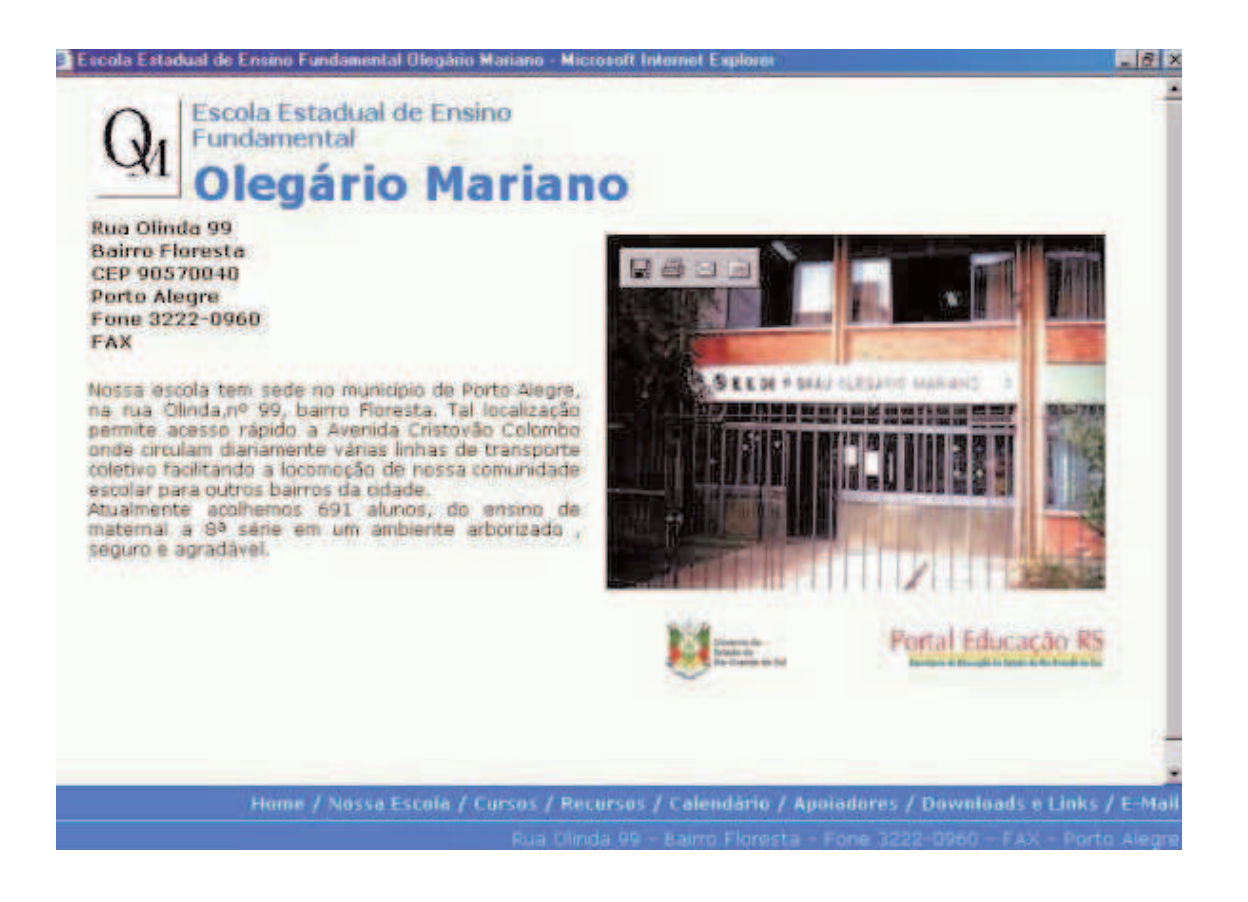

#### ossa Escola

 $F$   $F$   $x$ 

 $\overline{\phantom{0}}$ 

 $\blacktriangle$ 

#### **Histórico**

de Ensino Fundamental Olegário Mariano - Microsoft Internet Explorer

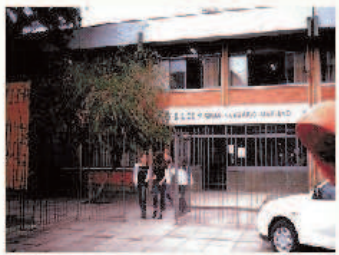

A Escola Estadual de Ensino Fundamental Olegário Mariano foi criada em 11 de fevereiro de 1958 pelo decreto de criação nº 8758<br>o qual foi publicado em Diário Oficial em 12 de março de 1958. Seu nome homenageia o poeta brasileiro Olegário Mariano Carneiro da numera que nasceu em Pernambuco-1889 e falceu na cidade do<br>Rio de Janeiro-1958. Foi eleito membro da Academia Brasileira de<br>Letras e Príncipe dos Poetas Brasileiros . Foi também inspetor de<br>ensino secundário , tabelião, de Um dos seus temás prediletos era as cigarras ficando conhecido<br>como o "Poeta das Cigarras". O primeiro prédio da escola se localizava no encontro das Avenidas

Vena e Amazonas. Constava de uma sala de aula , um banheiro e<br>mais quatro salas .Em 1970 foi inaugurado o prédio atual, onde funciona com uma equipe de professores e funcionários comprometida com a formação de alunos capazes de conviver num clima amistoso,<br>respeitando as diferenças, sem excluir ninguém.

#### **Filosofia**

Temos como filosofía desenvolver o aluno como ser humano, com **RASHARA** Home / Nossa Escola / Cursos / Recursos / Calendário / Apoiadores / Downloads e Links / E-Mail

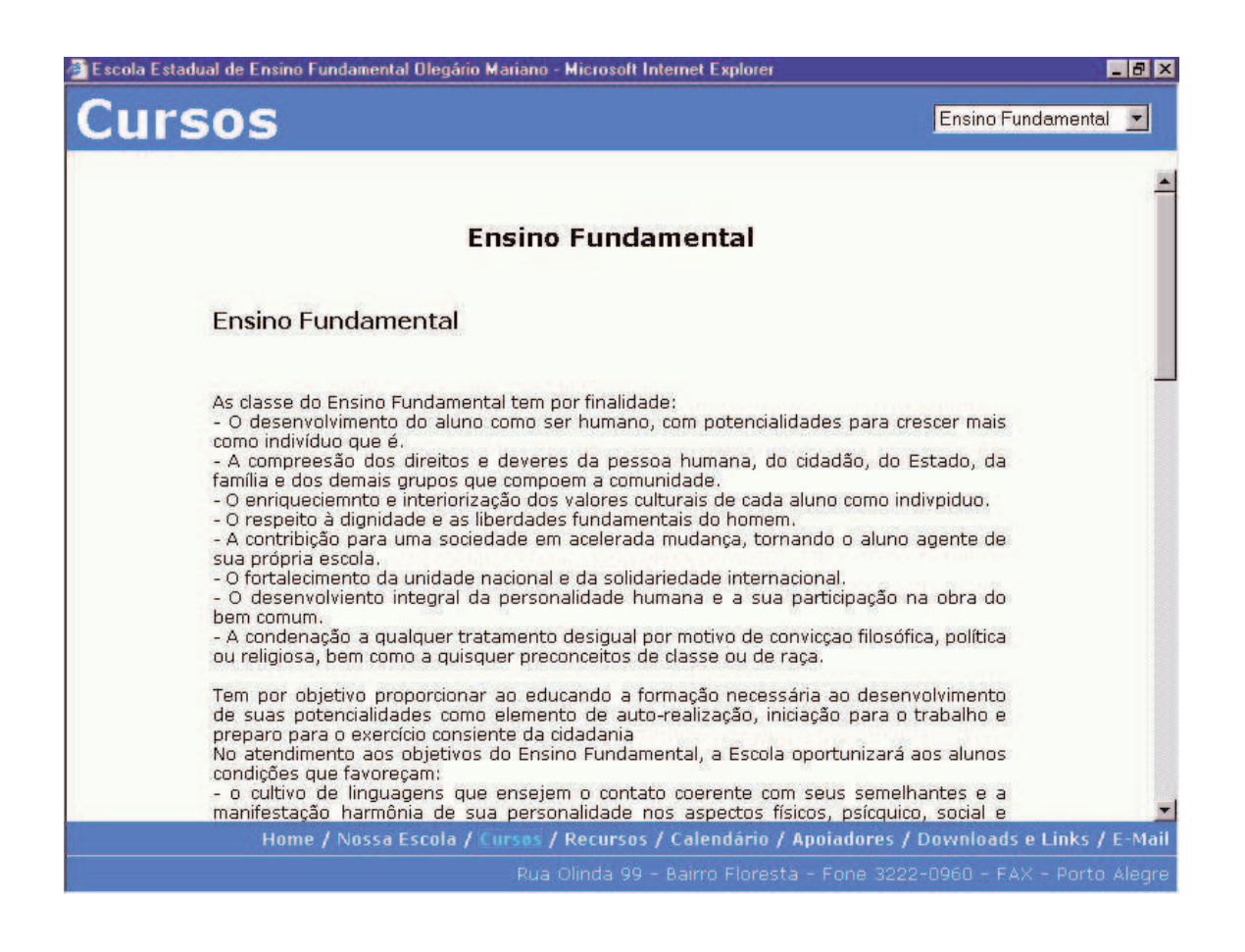

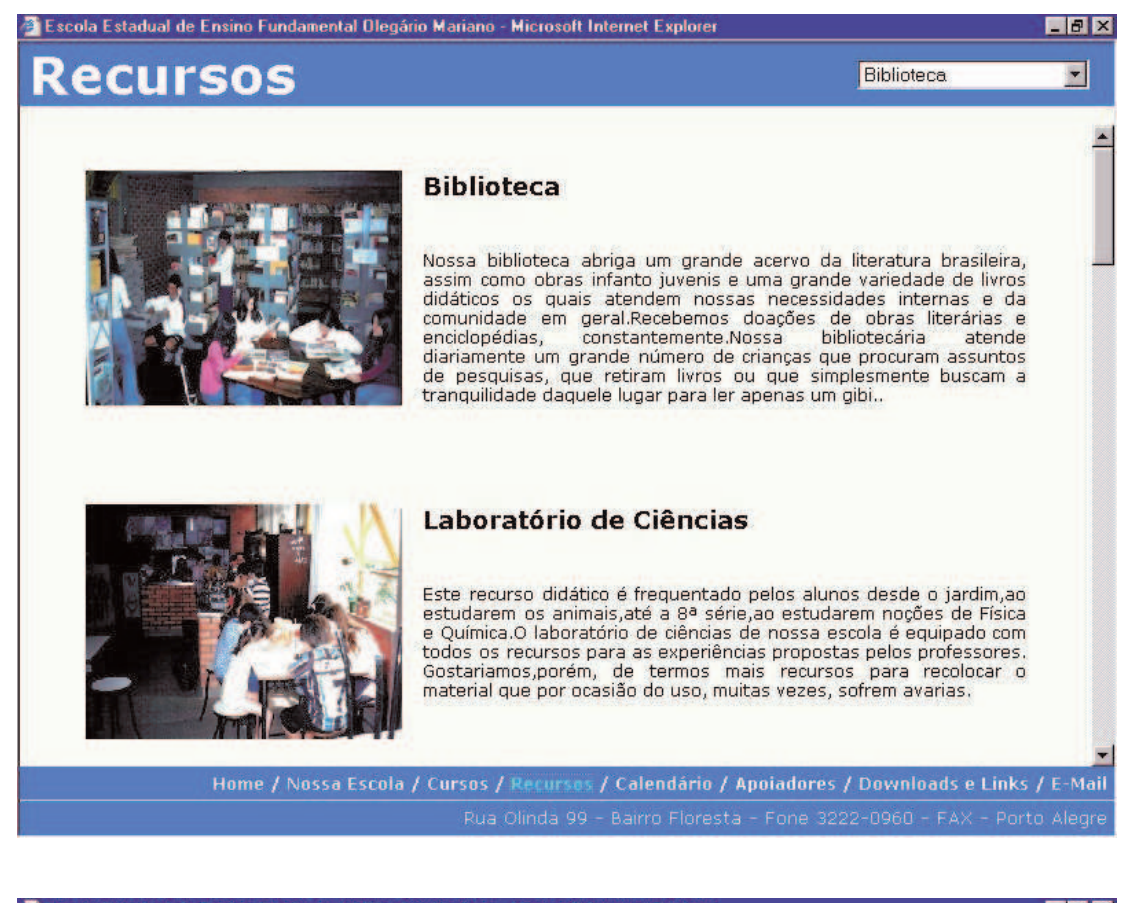

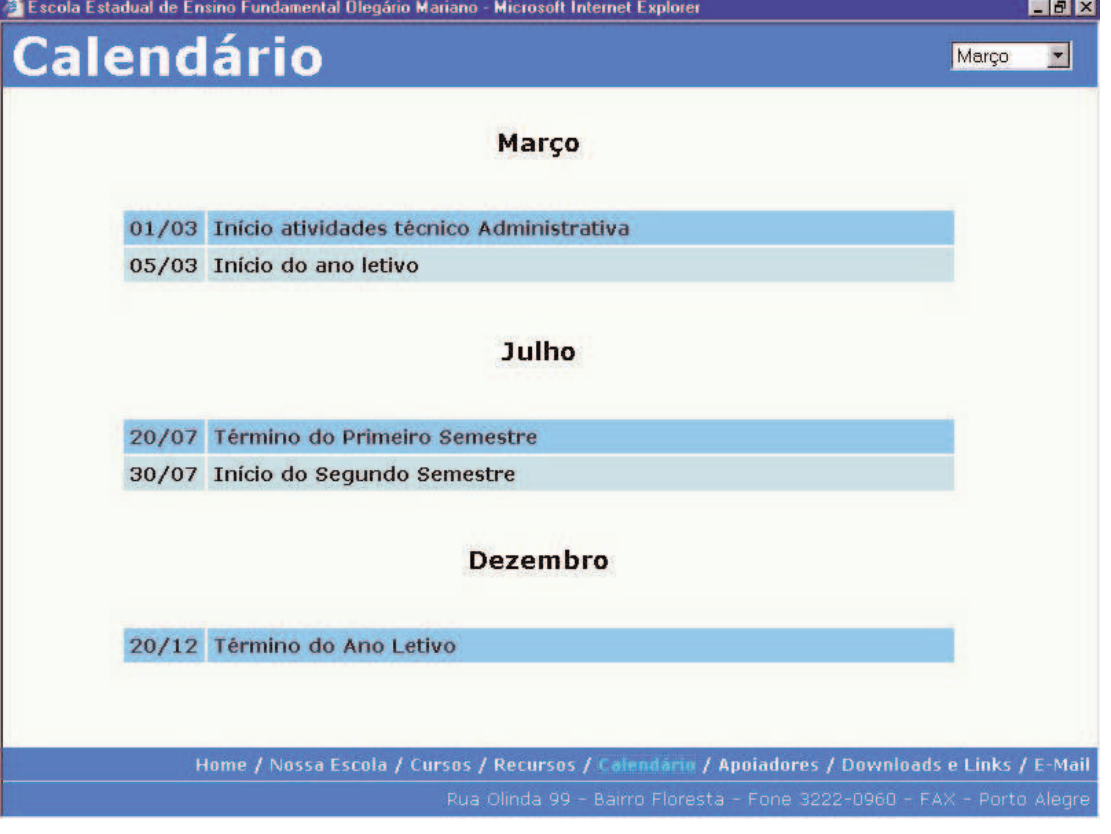

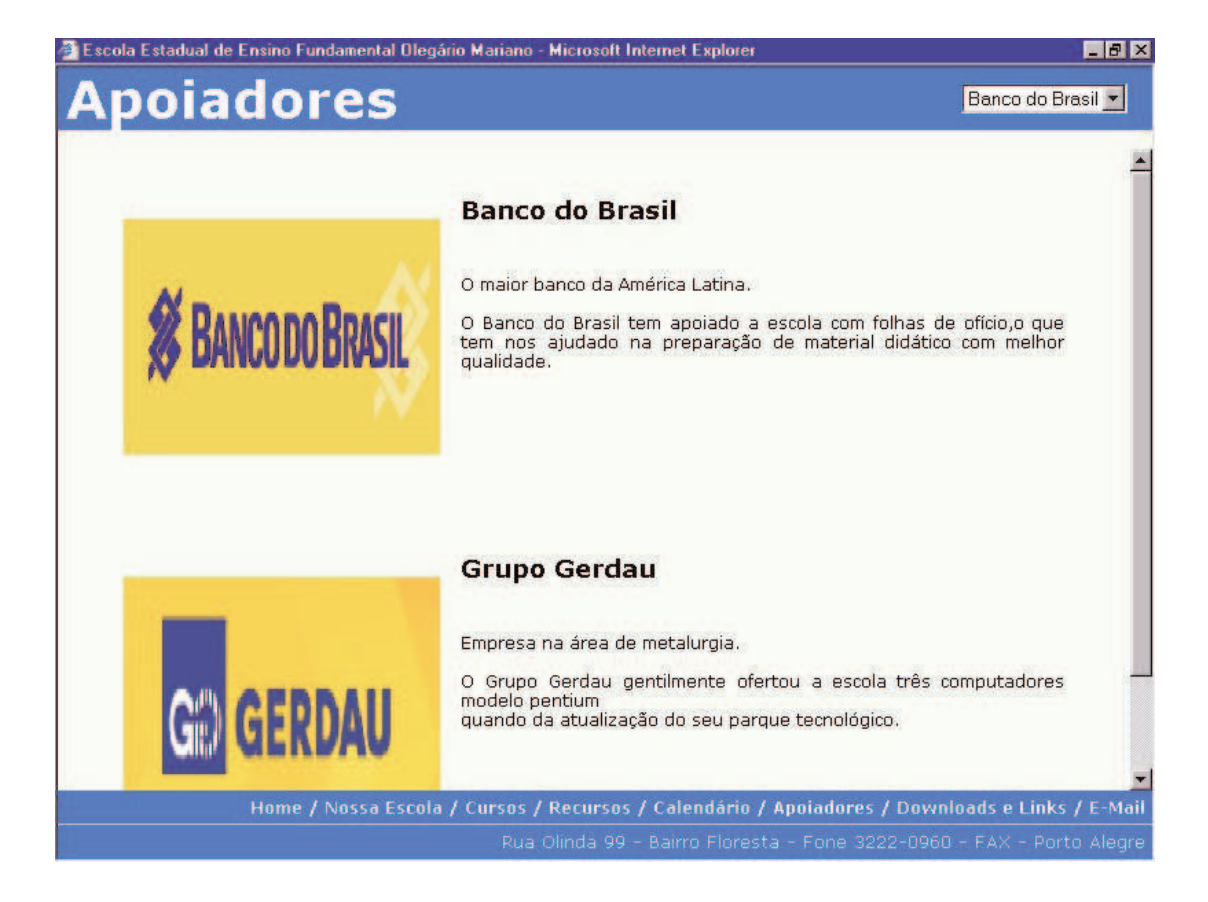

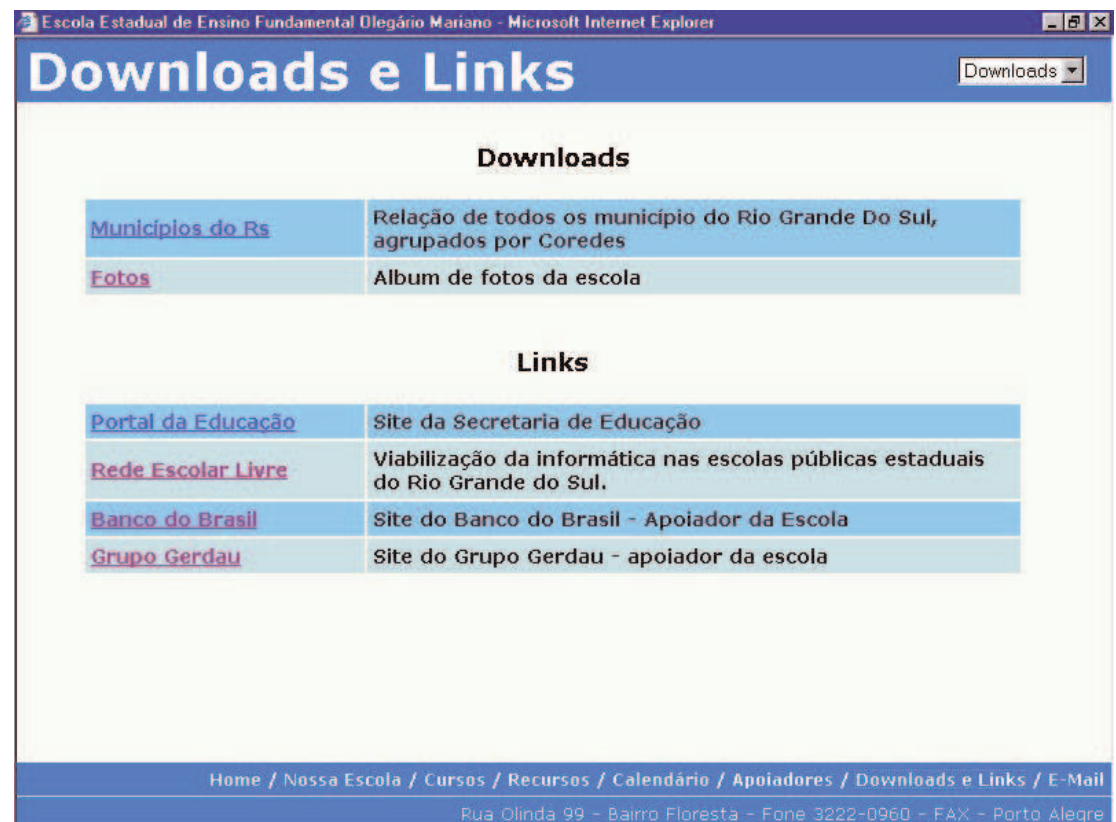